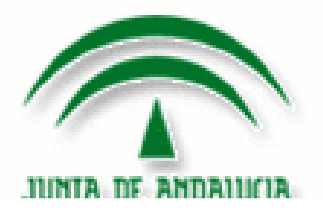

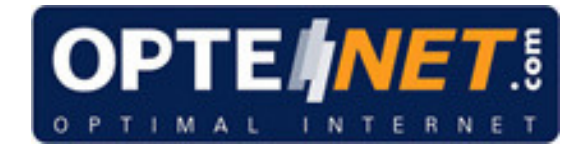

# OPTENET Web Filter Guadalinex Junta de Andalucía

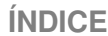

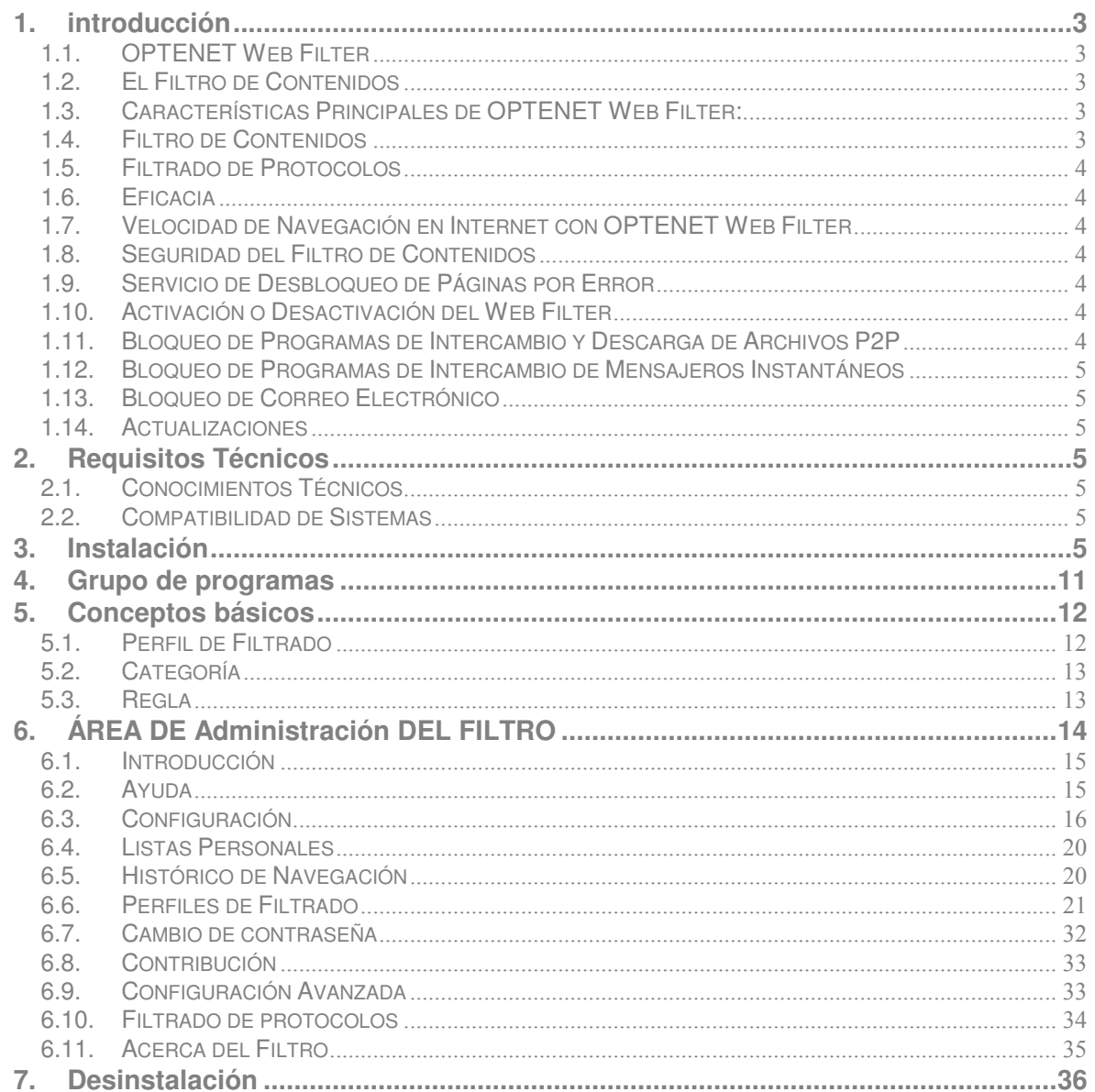

# **1. INTRODUCCIÓN**

#### **1.1. OPTENET Web Filter**

**OPTENET Web Filter** es una herramienta que le permite optimizar el uso de Internet, al mismo tiempo que le ofrece las mejores garantías de seguridad. Ofrece la protección más eficaz existente en el mercado tanto para los equipos informáticos como para los usuarios de los mismos.

Esto se logra tanto por la gran eficacia de sus componentes particulares, como por la óptima combinación de los mismos.

Adicionalmente, OPTENET Web Filter es una aplicación transparente que no afecta al funcionamiento de las demás aplicaciones existentes, ni al rendimiento de los equipos informáticos, ni a la velocidad de las comunicaciones.

# **1.2. El Filtro de Contenidos**

Es un software de fácil instalación que permite evitar el acceso a contenidos no deseados de Internet, como sitios pornográficos, download de archivos peligrosos, servidores de mensajería instantánea, P2P, etc.

#### **1.3. Características Principales de OPTENET Web Filter:**

- Más del 99% de eficacia en los procesos de filtrado.
- Porcentaje de error inferior al 0,1%, pudiendo llegar a ser nulo con el servicio de Contribución.
- Utiliza la más avanzada tecnología: Bases de datos de páginas web, motor de Análisis Semántico de contenido online, análisis heurístico de ejecutables, identificación de protocolos por el contenido, etc.
- Los filtros no afectan a las comunicaciones; tarda menos de 1 milisegundo en analizar una página de Internet.
- Actualización automática de datos y programas.
- Informes de todos los procesos de filtrados.

# **1.4. Filtro de Contenidos**

El filtro de contenidos se encarga de capturar todo el tráfico que entra y sale del PC, más que identificar el tipo de tráfico, solicita al servicio incorporado correspondiente que analice, monitorice o rastree el contenido, de modo que pueda garantizar al usuario una navegación segura con base a los parámetros de configuración.

Se basa en listas de sitios relacionados en diversas categorías que son actualizadas cada 10 minutos y en un análisis de semántica del contenido de los sitios. Un análisis de semántica verifica, independientemente de si el sitio pertenece o no a la lista, si éste posee algún texto de contenido impropio, en cuyo caso sería bloqueado para el usuario.

# **1.5. Filtrado de Protocolos**

El filtrado de protocolos detecta conexiones e identifica el tipo de protocolo, tomando diferentes acciones con base a una configuración atribuida. Éste permite tener el control sobre aplicaciones de tipo Instant Messenger, P2P, Chat, Correo y Newsgroup.

## **1.6. Eficacia**

OPTENET Web Filter posee las tecnologías más eficaces aplicadas a servicios de filtrado. Para el Filtro de Contenidos, la combinación del analizador semántico y de las listas predefinidas hace del Web Filter la herramienta más efectiva del mercado con un índice de eficacia superior al 99%.

## **1.7. Velocidad de Navegación en Internet con OPTENET Web Filter**

Web Filter es extremadamente rápido y, por lo tanto, imperceptible desde el punto de vista del usuario. Tanto la consulta de las listas como el proceso de análisis de contenidos realizados por el sistema toman 1 milésima de segundo. Se trata de una consulta inmediata.

## **1.8. Seguridad del Filtro de Contenidos**

Si alguien intenta burlar el filtro, el acceso a Internet será completamente bloqueado como medida de protección. Sólo es posible reestablecer el acceso utilizando una contraseña.

#### **1.9. Servicio de Desbloqueo de Páginas por Error**

Web Filter posee un margen de error de cerca del 0,1%, la más baja del mercado, además de eso, posee un servicio de desbloqueo. En el caso de que ocurra un error, el usuario puede mandar automáticamente un correo electrónico dirigido a nuestro Centro de Atención al Cliente (CAC) exponiendo el motivo del error para su corrección. El usuario volverá a tener acceso a esa página en cerca de 15 minutos.

#### **1.10. Activación o Desactivación del Web Filter**

Web Filter es activado o desactivado mediante una contraseña para que los administradores puedan navegar sin restricciones. La contraseña es solicitada al usuario al momento de la instalación. En caso de que no se disponga de la contraseña, o si alguien intenta desactivar el filtro, el sistema dispone de mecanismos de autoprotección para que sea imposible desactivarlo.

#### **1.11. Bloqueo de Programas de Intercambio y Descarga de Archivos P2P**

Es posible bloquear los programas de intercambio y la descarga de archivos P2P dentro de la configuración de protocolo del Filtro de Contenidos. La categoría de servidores P2P también puede ser bloqueada, ofreciendo así un mayor nivel de eficacia.

## **1.12. Bloqueo de Programas de Intercambio de Mensajeros Instantáneos**

Es posible bloquear los programas de mensajería instantánea dentro de la configuración de protocolo del Filtro de Contenidos. La categoría de servidores de mensajeros instantáneos también puede ser bloqueada, ofreciendo así un mayor nivel de eficacia.

# **1.13. Bloqueo de Correo Electrónico**

Es posible bloquear el correo electrónico dentro de la configuración de protocolo del Filtro de Contenidos. Para bloquear webmail se debe seleccionar la categoría correspondiente.

#### **1.14. Actualizaciones**

Las actualizaciones del sistema de listas serán automáticas, de tal manera que serán realizadas vía Internet, sin necesidad de ningún tipo de administración.

# **2. REQUISITOS TÉCNICOS**

#### **2.1. Conocimientos Técnicos**

El programa ha sido diseñado para ser instalado sin problemas por usuarios con conocimientos básicos de informática.

#### **2.2. Compatibilidad de Sistemas**

La versión para Guadalinex es distribuida para los siguientes sistemas operativos:

• Guadalinex 3.x v 4.x

Puede ser utilizado con Mozilla Firefox, Opera y Konqueror.

Procesador: Pentium 3 y Pentium 4.

Memoria RAM: Mínima de 256 Mb, recomendado 512 Mb.

# **3. INSTALACIÓN**

En la presente sección se describe la instalación de OPTENET Web Filter.

Tanto si lo ha descargado desde la página web, como si lo está instalando desde un disco, le recomendamos guarde el programa en el disco duro del PC y siga los siguientes pasos:

> 1. Haga doble clic sobre el archivo webfilter-guadalinex\_1.0-8\_i386.deb que tiene un tamaño aproximado de 39 MB. Se abrirá en su pantalla el programa.

2. Pulse el botón "instalar el paquete" para comenzar la instalación

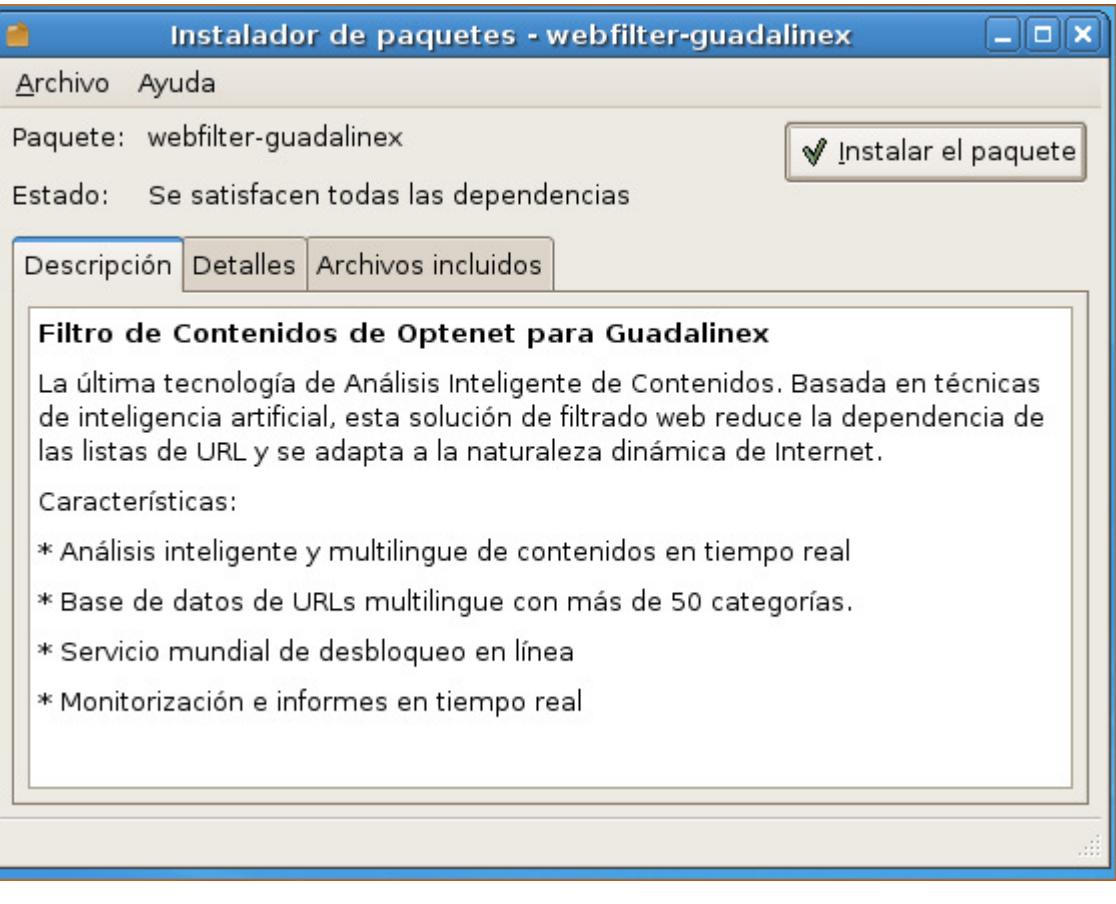

3. A continuación, introduzca su contraseña de usuario de su ordenador y pulse el botón Aceptar.

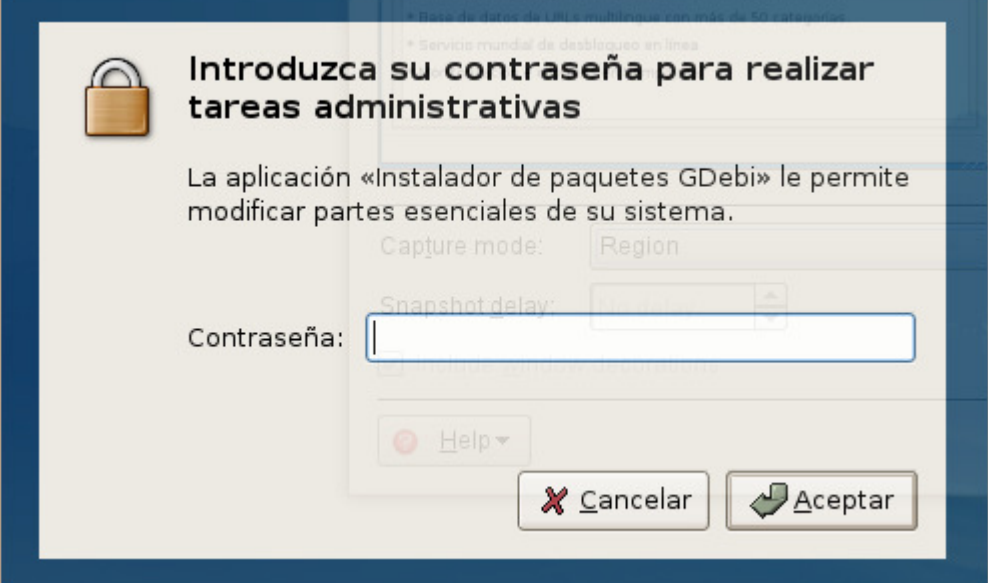

4. A continuación le pedirá que introduzca la contraseña que va a utilizar como administrador del filtro.

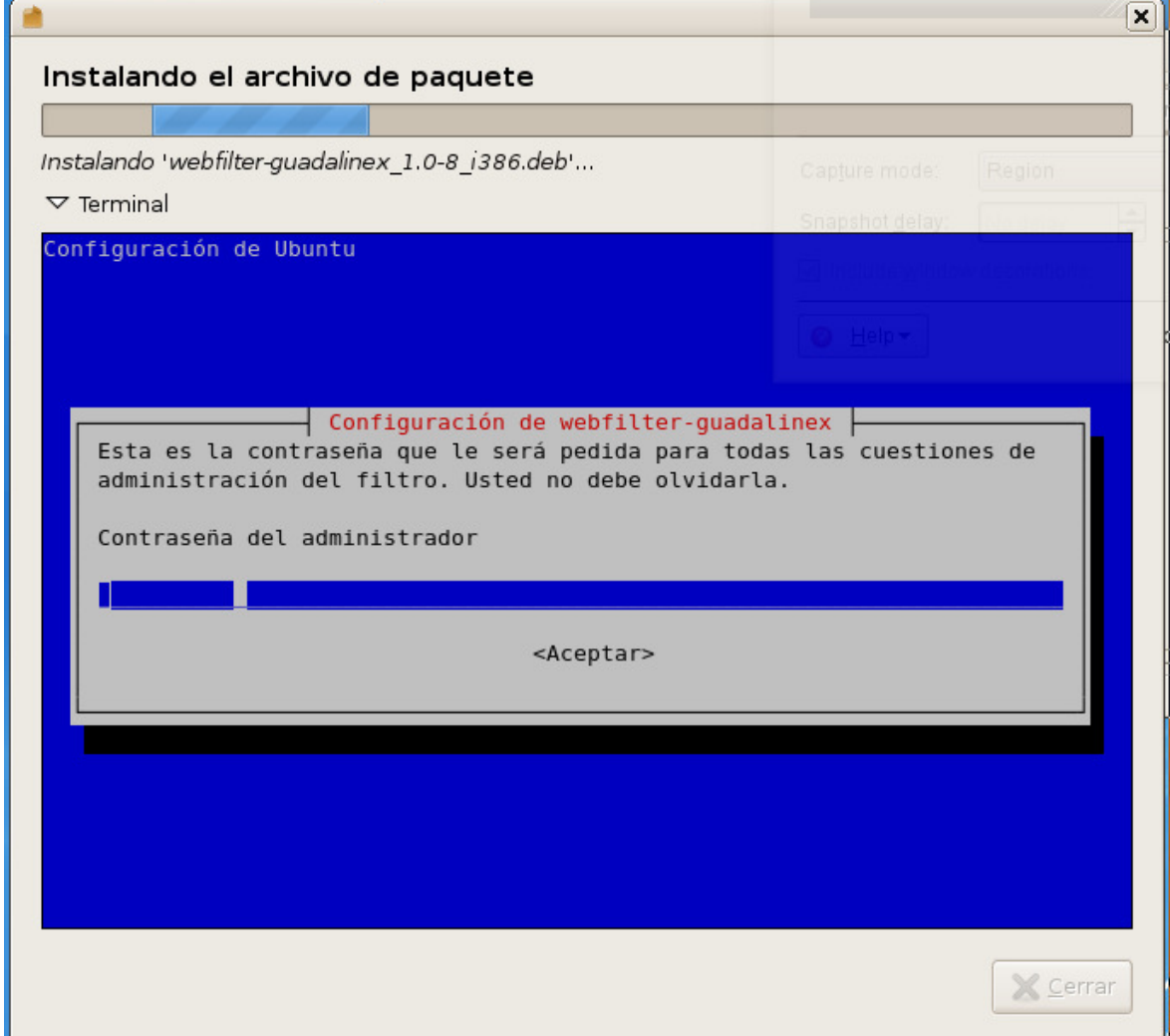

5. Seguidamente, se pide que complete las casillas relativas a la Pregunta y Respuesta que deberá dar caso de que olvide su contraseña o introduzca tres veces su contraseña erróneamente. En caso de que esto ocurra, su contraseña le será enviada por email a la dirección que introduzca en la casilla Email.

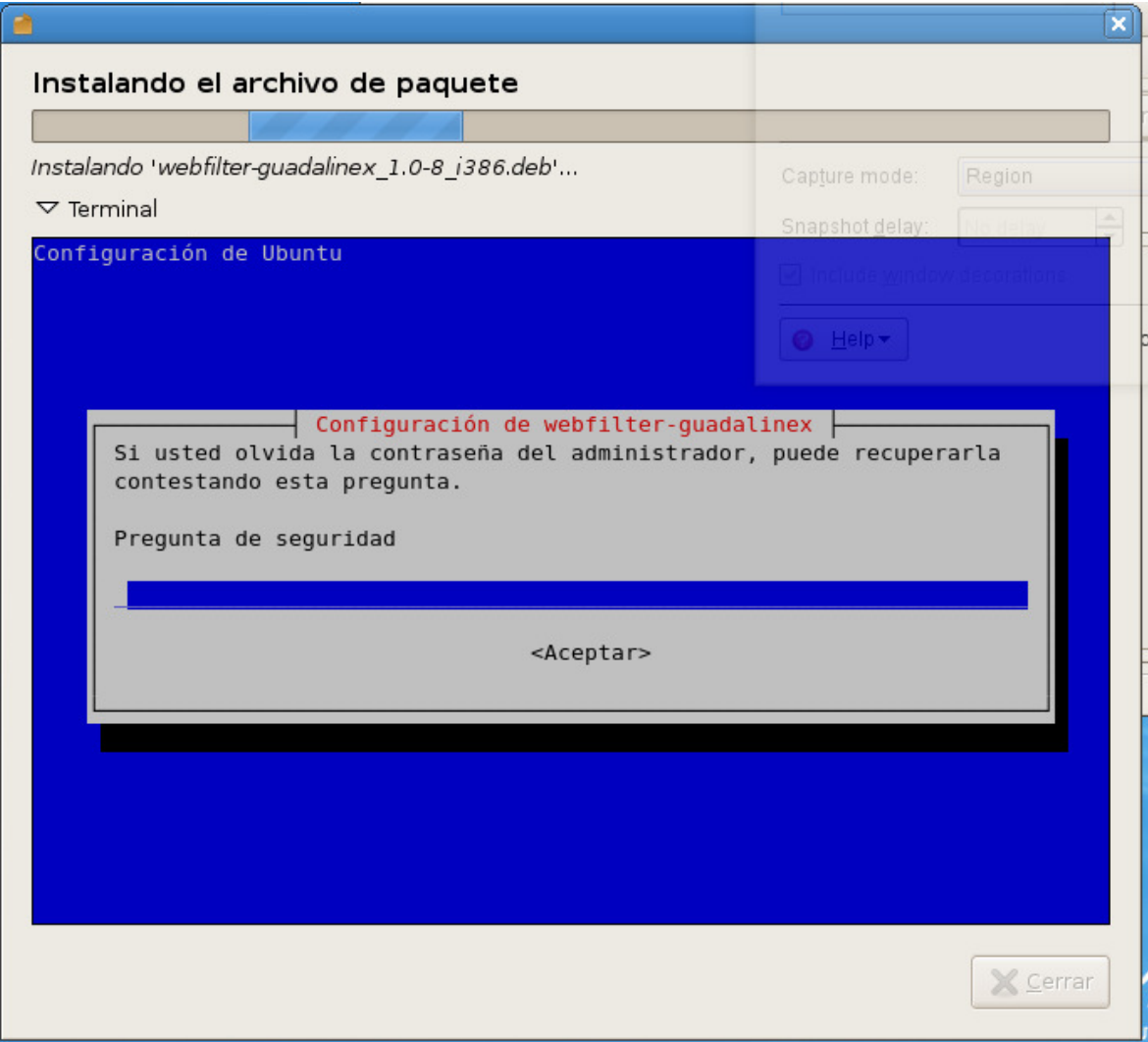

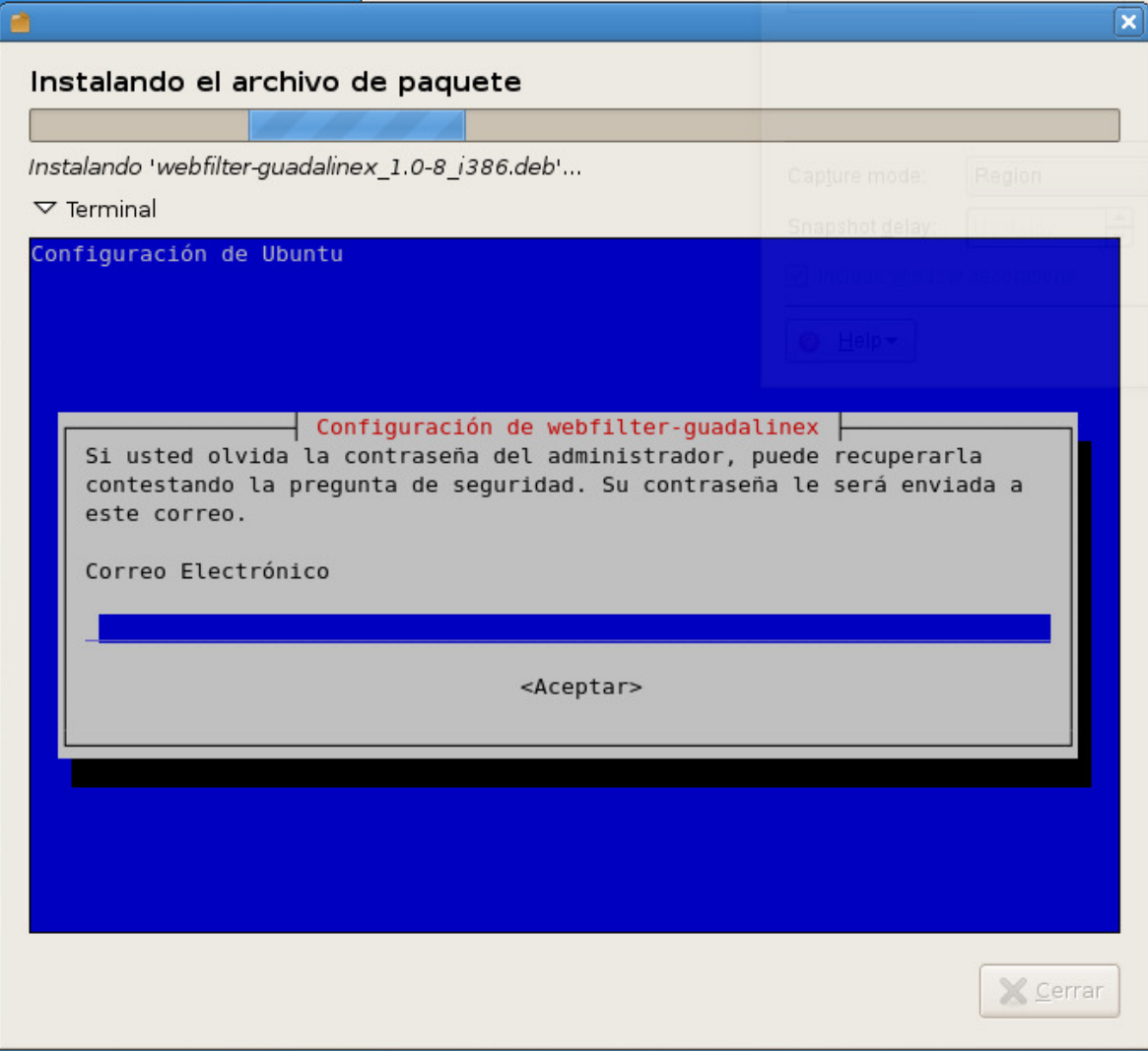

6. A continuación, introduzca el código de licencia que le ha sido entregado con el producto y pulse el botón Continuar.

 $\begin{array}{c} \rule{0pt}{2ex} \rule{0pt}{2ex} \rule{0pt}{$ 

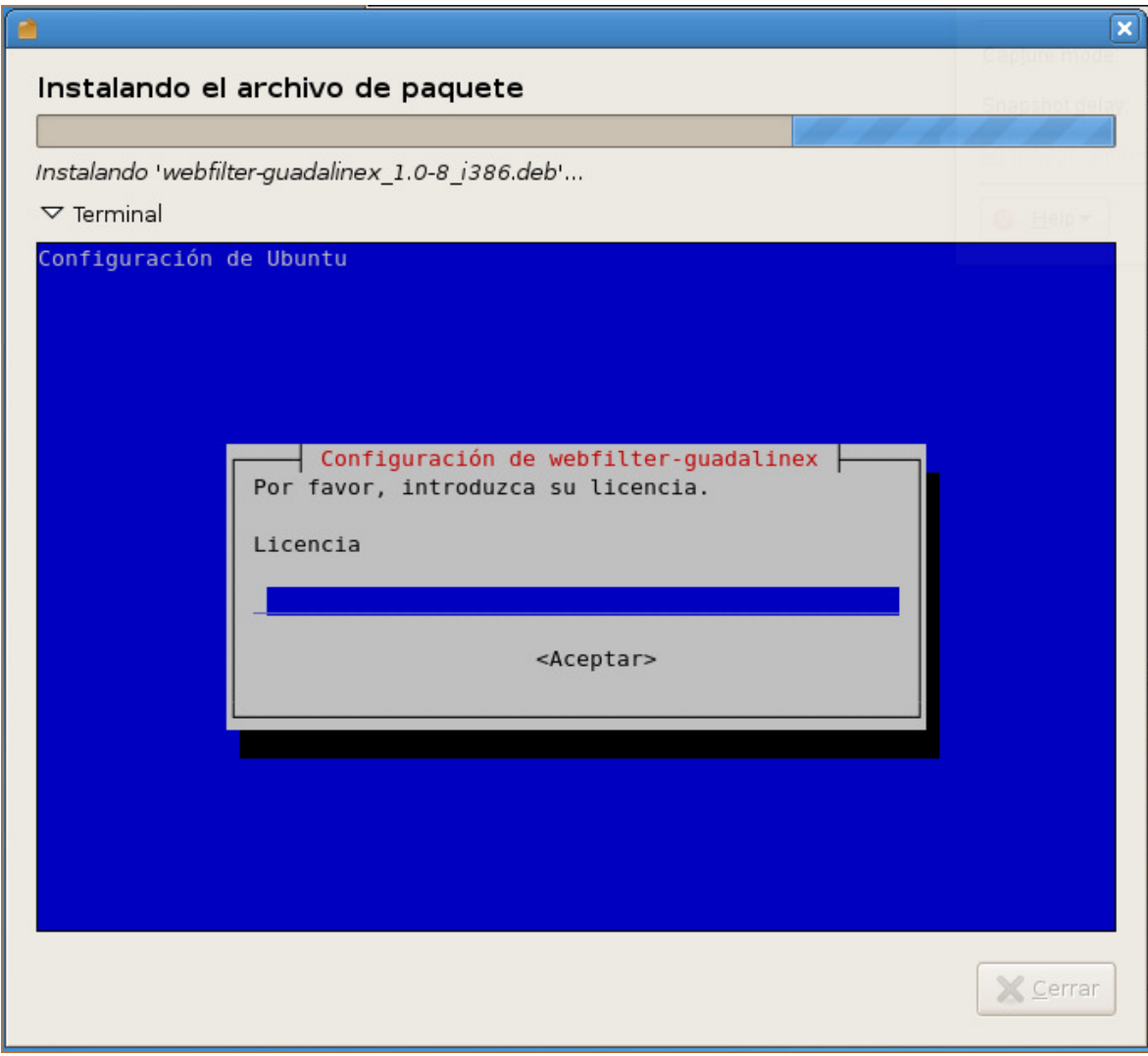

7. Pulsando el botón Aceptar el programa de instalación instalará todos los elementos de OPTENET WebFilter y configurará el servidor para que ejecute WebFilter la próxima vez que se inicie.

#### Instalación completa

Se ha instalado el paquete 'webfilter-guadalinex 1.0-8 i386.deb'

 $\nabla$  Terminal

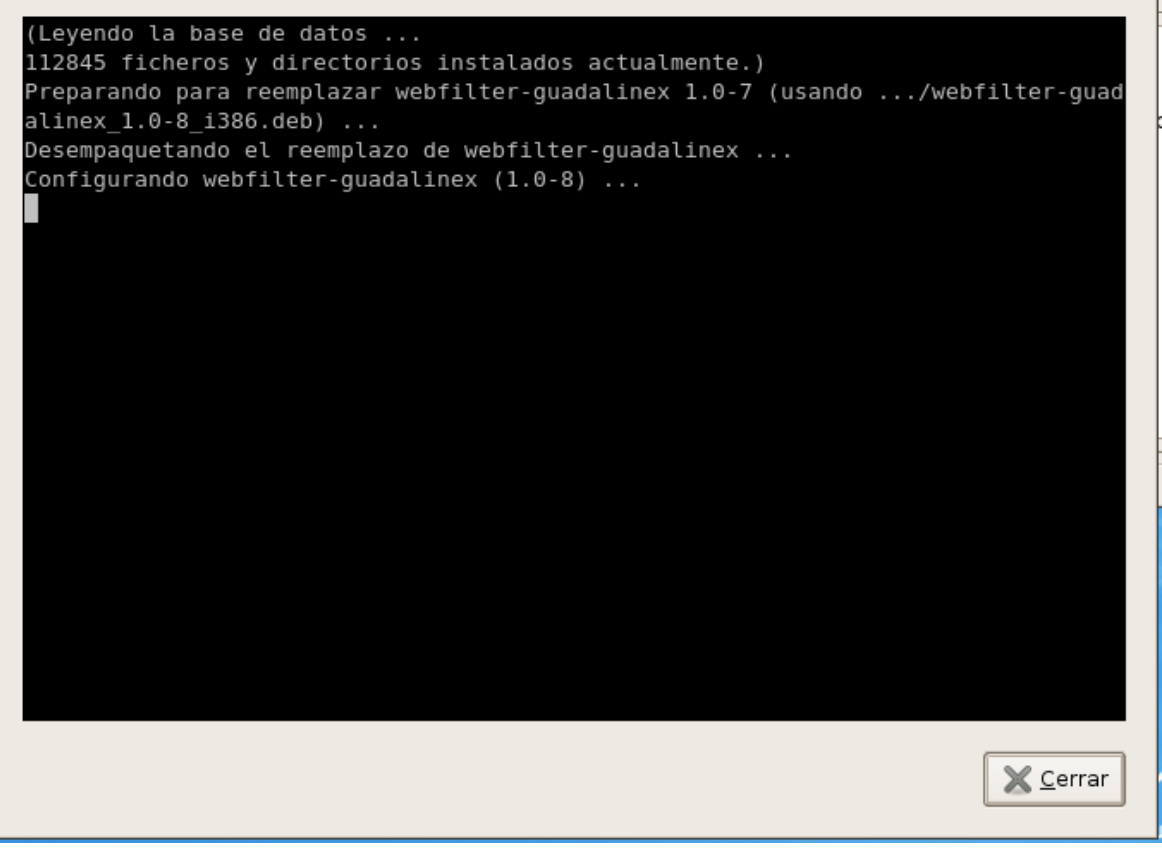

ম

8. Por último, el instalador le informará de la finalización del proceso de instalación. Pulse sobre Cerrar. Ya puede empezar a configurar y utilizar su WebFilter.

# **4. GRUPO DE PROGRAMAS**

OPTENET Web Filter crea un nuevo Grupo de programas con sus elementos más característicos.

- **Administración de filtro:** Si escoge este elemento se le abrirá un navegador y se conectará a la Administración WWW del Filtro OPTENET Web Filter.
- **Añada Webs al Filtro:** Si escoge este elemento podrá enviar a OPTENET alguna página de Internet a la que cree que se debe restringir el acceso.
- **Ayuda:** Este elemento le permitirá acceder a la última versión online del manual de OPTENET Web Filter.
- **Desinstalar:** Este elemento desinstala OPTENET WebFilter de su ordenador.
- **WWW.OPTENET.COM:** Este elemento le abrirá un navegador y se conectará a la página web de OPTENET.

# **5. CONCEPTOS BÁSICOS**

A continuación se van a explicar unos conceptos básicos referenciados en el menú de administración de la herramienta de filtrado.

#### **5.1. Perfil de Filtrado**

El Administrador del Filtro tiene privilegios para crear perfiles de filtrado. Un perfil de usuario es un conjunto de reglas de filtrado donde se permite o se deniega el acceso a usuario a la navegación en ciertos sitios web y/o se establecen horarios de navegación. Todos los usuarios del filtro tienen asignado un perfil, y si no es asignado explícitamente, se le asigna el perfil por defecto. URL

URL significa Uniform Resource Locator, es decir, localizador uniforme de recurso. Es una secuencia de caracteres, de acuerdo a un formato estándar, que se usa para nombrar recursos, como documentos e imágenes en Internet, por su localización en el Word Wide Web (o más comúnmente conocido como "La Web"). Una URL puede identificar un fichero, por ejemplo:

#### http://www.optenet.com/esp/index.htm

O un sitio web:

#### http://www.optenet.com

Con OPTENET podremos permitir o bloquear el acceso a páginas concretas indicando la URL o bien a sitios enteros o a parte de ellos indicando la URL seguida de un asterisco. Por ejemplo:

#### http://www.sitioentero.com/\*

OPTENET funciona internamente con URLs sin protocolo (http, https). Si se introduce una URL en una determinada categoría, todos los protocolos para esa URL pertenecerán automáticamente a dicha categoría.

Por ejemplo al introducir http://www.sitioentero.com en pornografía se van a categorizar en pornografía las siguientes URLs:

http://www.sitioentero.com https://www.sitioentero.com ftp://www.sitioentero.com

## **5.2. Categoría**

Una categoría es un conjunto que agrupa los ficheros del World Wide Web Estos conjuntos pueden crearse mediante listas de URLs y analizadores de contenido y URLs.

Un fichero podrá pertenecer a más de una categoría.

Cada categoría utiliza dos listas de URLs para su definición: Yes y Not. La lista Yes contiene todas aquellas direcciones que consideramos que SÍ pertenecen a una determinada categoría y la lista Not aquellas direcciones que consideramos que NO pertenecen a esa categoría.

## **5.3. Regla**

Es el concepto fundamental en el que está basado el funcionamiento de OPTENET. Las reglas definen el nivel de filtrado que van a tener todos nuestros accesos a Internet.

Con una regla podemos definir:

- ♦ Las categorías sobre las que actúa esa regla.
- ♦ Los usuarios afectados por esa regla.
- ♦ Los grupos de usuarios afectados por esa regla.
- ♦ Las direcciones IPs de los puestos afectados por esa regla.
- ♦ Los tipos de ficheros sobre los que puede actuar esa regla.
- ◆ Los horarios en que se debe aplicar dicha regla.
- ♦ URLs a los que se debe aplicar la regla, con independencia de su categoría y tipo de archivo por lo que si el resto de características se cumple (día y hora, usuario y grupo o IP) la regla cumplirá con su acción.
- ♦ URLs que nunca cumplirán la regla. Podemos de esta forma definir excepciones al funcionamiento de cada regla.

# **6. ÁREA DE ADMINISTRACIÓN DEL FILTRO**

Si ha instalado OPTENET Web Filter en Guadalinex puede acceder al Área de Administración pulsando el botón derecho del ratón sobre el icono de OPTENET Web Filter, situado en la esquina superior derecha de su pantalla.

Al aparecer el menú de OPTENET Web Filter, pulse sobre "Administración" para abrir la pantalla de acceso al programa de administración.

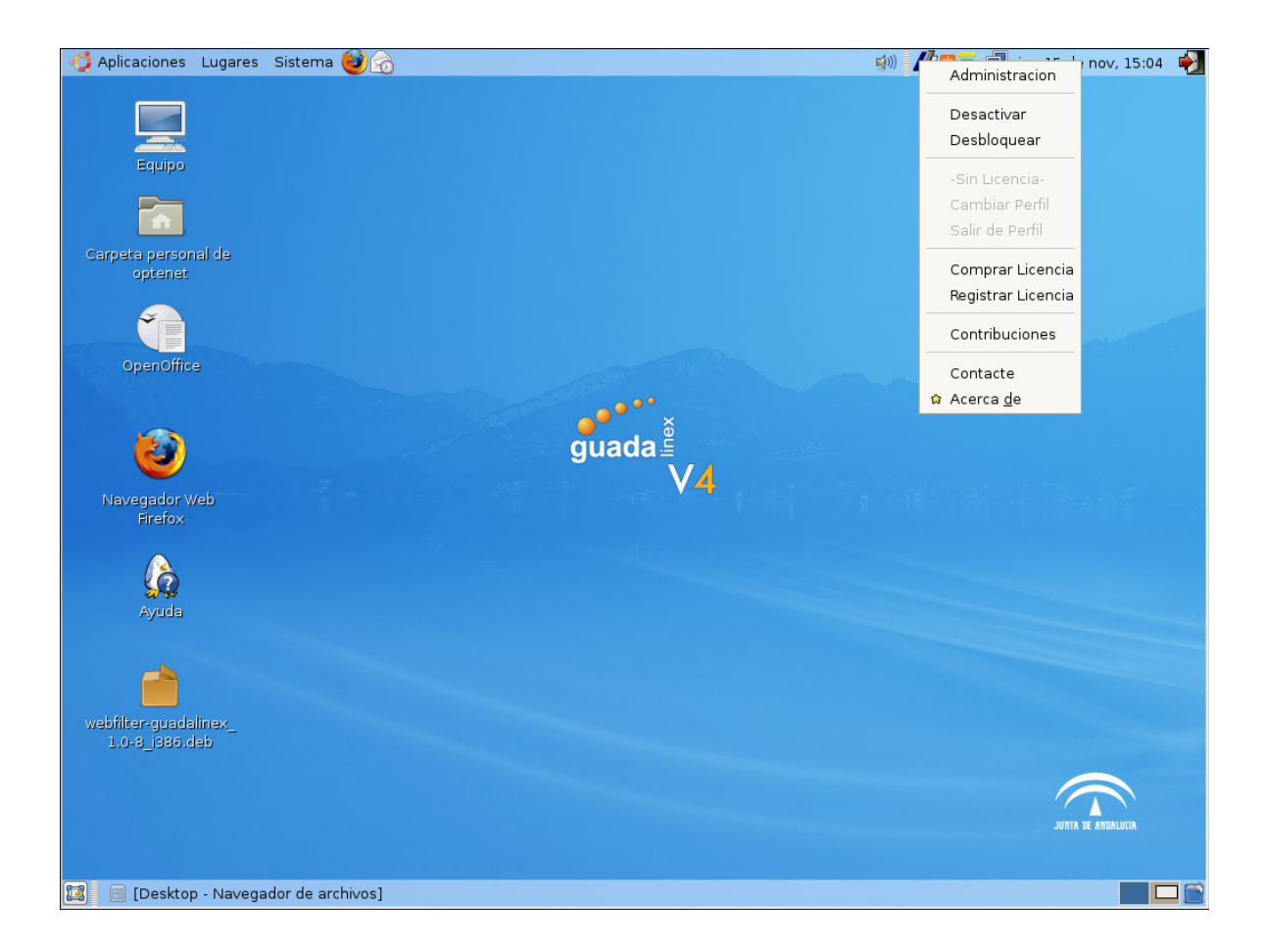

Introduzca el usuario y la clave que introdujo durante la instalación del producto (contraseña de administración) y pulse sobre el botón "Aceptar" para que le aparezca la pantalla de Introducción.

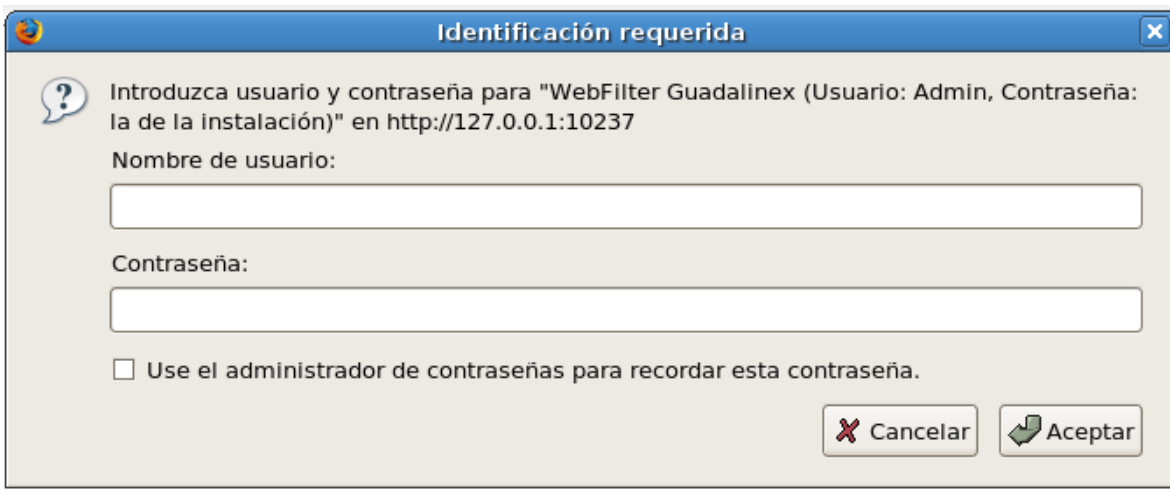

# **6.1. Introducción**

Presenta una breve introducción a OPTENET Web Filter.

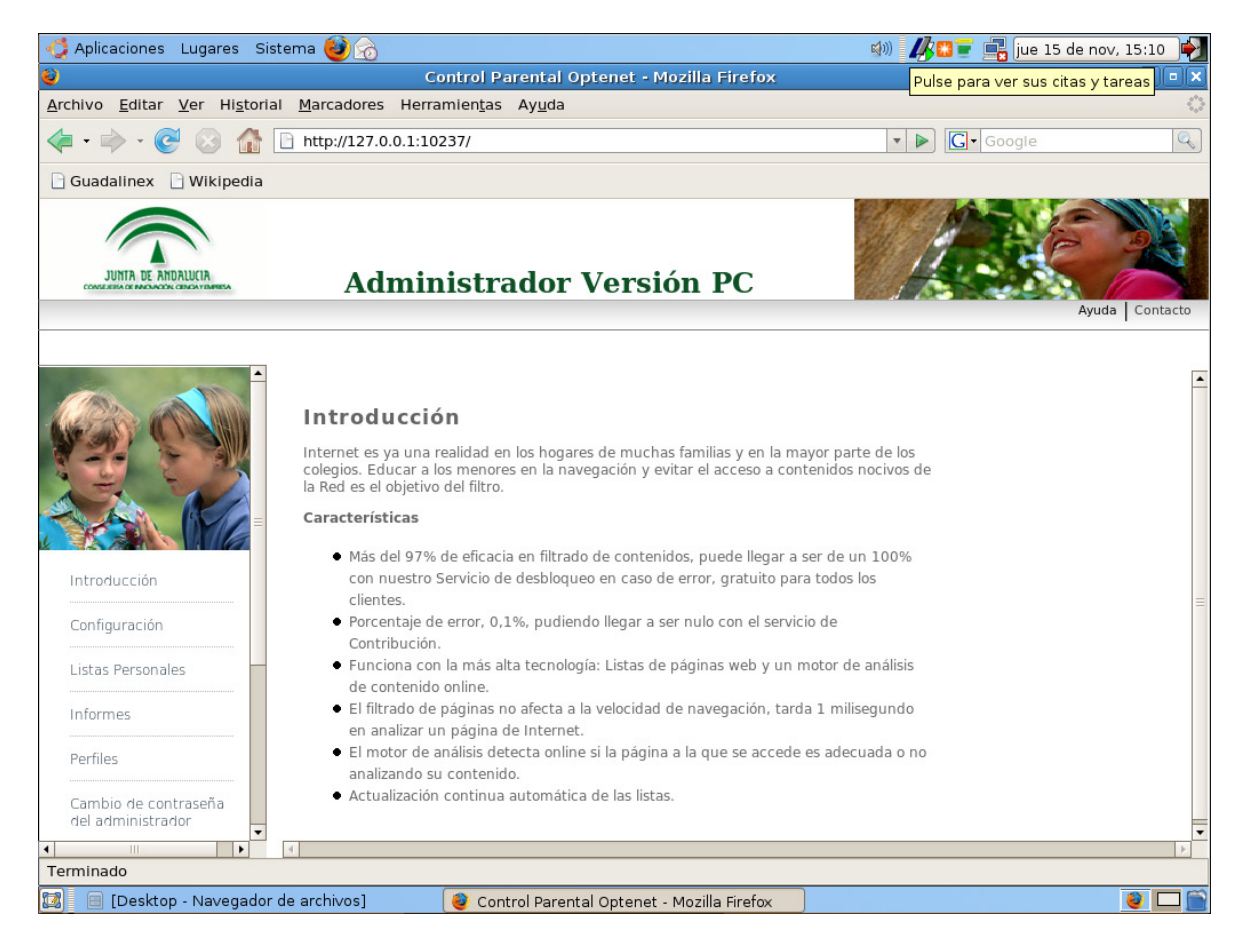

# **6.2. Ayuda**

Además de ser el segundo enlace situado en el menú general de la izquierda, puede acceder a él desde el icono situado en la parte superior derecha de la ventana de administración. Esta opción muestra la documentación del producto en formato HTML.

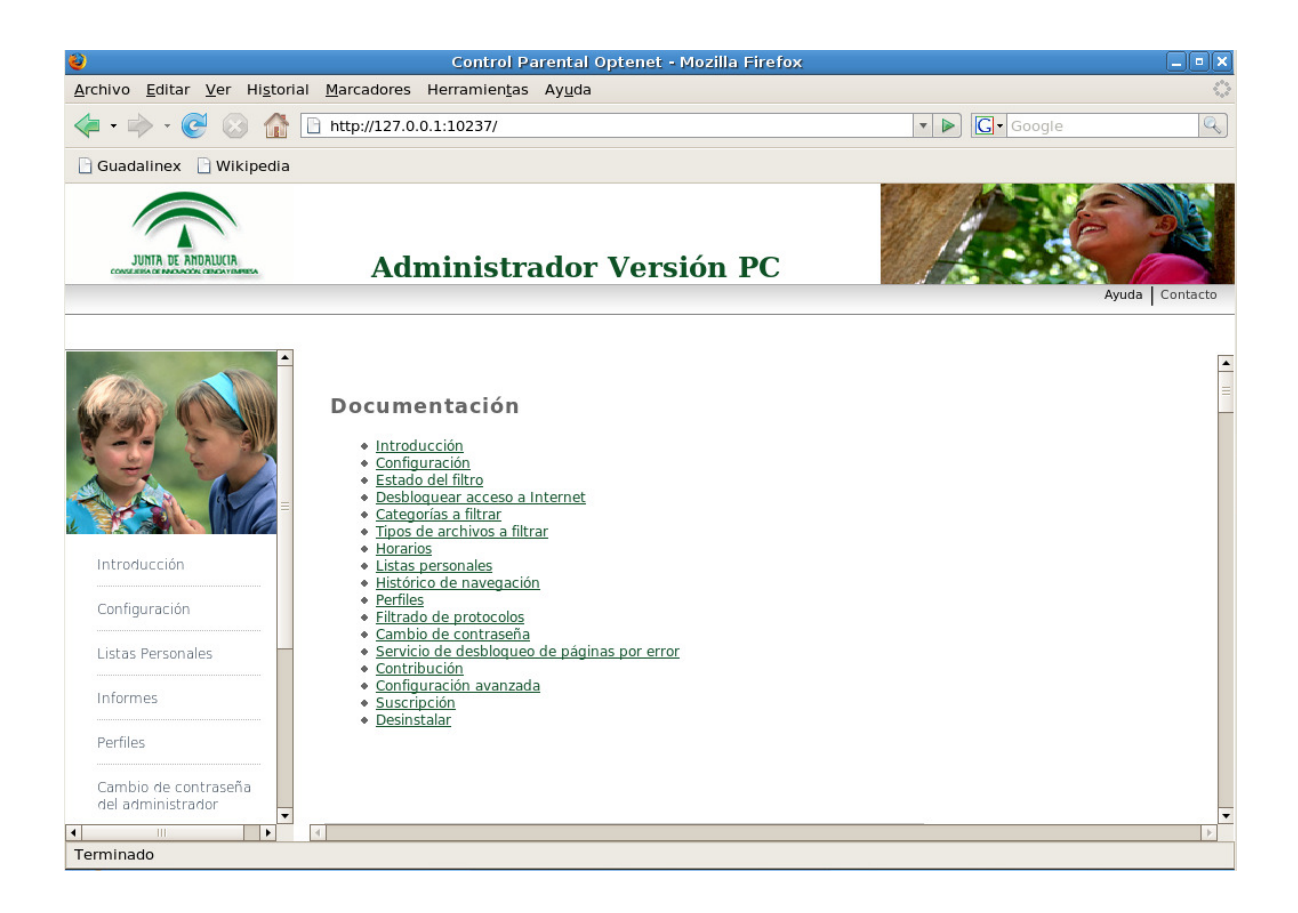

# **6.3. Configuración**

Desde la opción de configuración del Filtro de Contenidos, se pueden configurar fácilmente los tipos de contenidos de Internet a los que los usuarios de OPTENET Web Filter van a tener acceso. Las diferentes opciones de configuración son:

- Estado del filtro.
- Desbloquear acceso a Internet.
- Categorías a filtrar.
- Tipos de archivos a filtrar.
- Horarios de navegación.

Para activar o desactivar el servicio de filtrado es necesario haber entrado en el área de administración del producto mediante la contraseña de administración. Se recomienda entonces que esa contraseña sólo sea conocida por el administrador.

Veamos en detalle cada una de las opciones.

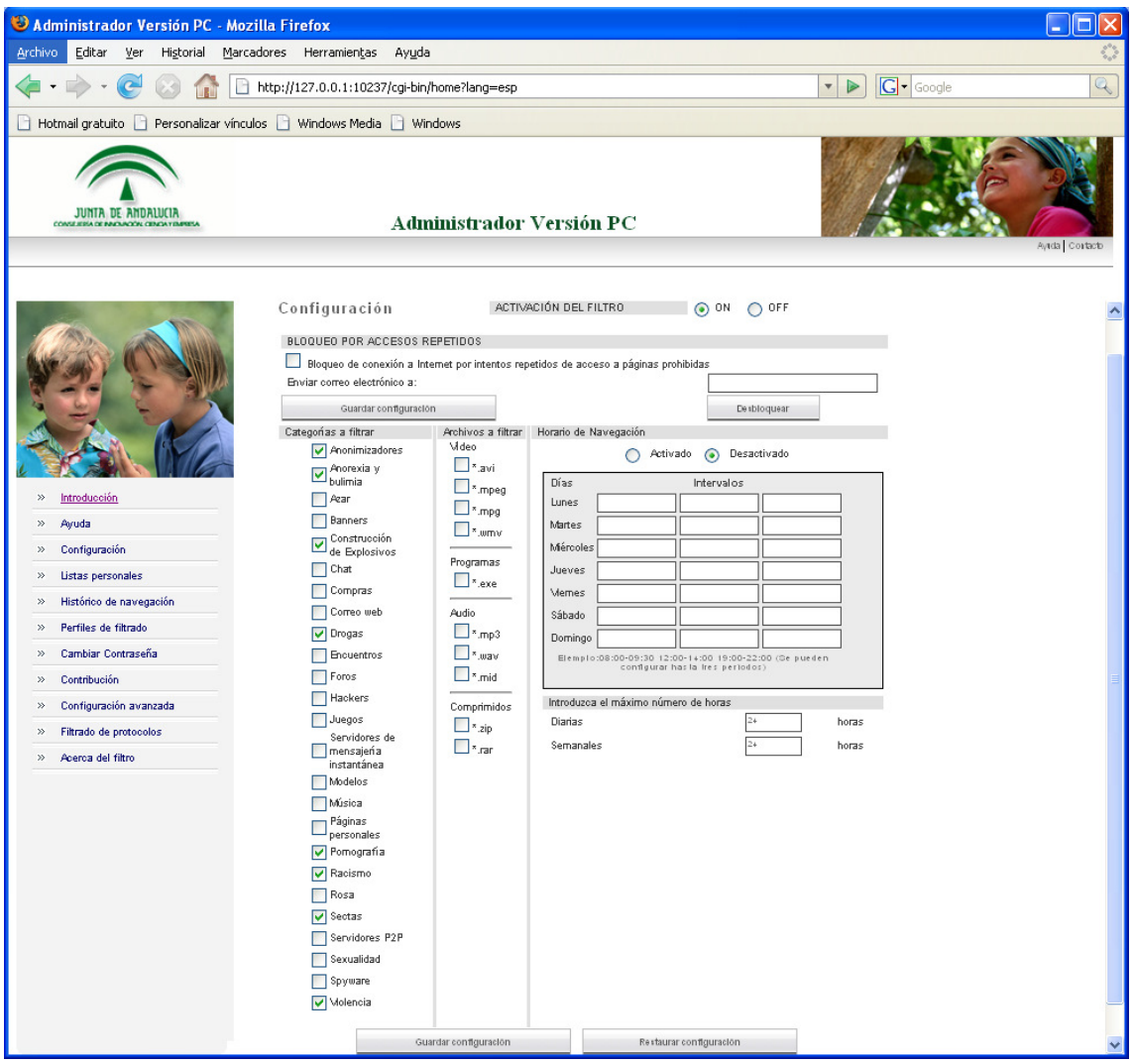

#### **6.3.1. Activación de Filtro**

Aunque el filtro este instalado en su ordenador, puede activarlo o desactivarlo según lo crea necesario.

**Desactivado (inactivo)**: permite el acceso libre sin restricciones a Internet.

**Activado (o activo)**: Si el filtro se encuentra en este estado, se encuentra en funcionamiento y filtrarán aquellas categorías que el cliente haya determinado.

Seleccione ON para que el filtro esté en estado activado, y OFF si no quiere que lo esté.

#### **6.3.2. Bloqueo por accesos repetidos**

Cuando el usuario realiza 10 intentos de acceso a páginas no permitidas por el filtro en una misma sesión, se bloquea la conexión a Internet para ese perfil. Además, si usted quiere, introduciendo su dirección de correo electrónico en el apartado "Enviar correo electrónico a:", se le enviará un correo electrónico cuando se produzca el bloqueo, indicando el perfil al que se ha bloqueado el acceso. Para volver a permitir la navegación

a los usuarios que usen ese perfil, al administrador del filtro deberá pulsar el botón "Desbloquear".

#### **6.3.3. Categorías a filtrar**

El administrador del filtro puede escoger entre 25 categorías o temas a filtrar. Las categorías son:

- Anonimizadores\*: Páginas web a través de las cuáles se evita el conocimiento por parte de terceros de las direcciones web a las que se está accediendo.
- Anorexia y Bulimia\*: Páginas web dedicadas a promover e incitar a la anorexia y la bulimia
- Azar: Páginas web desde donde poder acceder a casinos y bingos on-line; se incluyen en esta categoría páginas donde poder realizar todo tipo de apuestas
- Banners: Cuadros de propaganda o publicidad insertados en páginas web.
- Construcción de explosivos\*: Páginas web relativas a la fabricación y manipulación de explosivos.
- Chat: Páginas web desde donde poder comunicarse con otros usuarios en tiempo real.
- Compras: Páginas web a través de las cuales se pueden realizar compras de productos y servicios varios.
- Correo web: Páginas web donde poder enviar y recibir correos electrónicos.
- Drogas\*: Páginas web que incitan al consumo de drogas o facilitan contactos / lugares donde poder adquirir estupefacientes. No se incluyen paginas informativas / preventivas sobre drogas.
- Encuentros: Páginas web a través de las cuales se puede conocer a otras personas, hacer amigos, encontrar pareja, etc.
- Foros: Páginas web de carácter temático donde se puede participar aportando opiniones personales.
- Hackers: Páginas web donde poder encontrar software ilegal.
- Juegos: Páginas web donde poder jugar "on-line" o descargar juegos de ordenador.
- Modelos: Páginas web donde se encuentren fotografías de modelos; aquellas webs donde este tipo de fotos retrataran modelos total o parcialmente desnudos, se incluyen en la categoría de pornografía.
- Música: Páginas web desde donde poder adquirir o descargar música o donde poder encontrar información relativa a cantantes y grupos musicales en general.
- Páginas personales: Páginas creadas en hosting especializados para ello, y que no están incluidas en otras categorías.
- Pornografía\*; Páginas web de contenido pornográfico u obsceno. Se incluye el acceso a los chat donde se puede encontrar material de este tipo.
- Racismo\*: Páginas web que abiertamente contengan contenidos de carácter xenófobo o inciten a comportamientos racistas por cuestión de cultura, raza, religión, ideología, etc.
- Rosa: Páginas web con contenidos relativos a famosos; además de contenidos como moda, perfumes, decoración, etc…
- Sectas\*: Páginas web de sectas peligrosas, como las denominadas de culto al demonio, universalmente aceptadas como sectas. No se incluirán aquellas organizaciones que, por legislación distinta entre países diferentes, sean consideradas sectas en unos países y asociaciones religiosas de pleno derecho en otras.
- Servidores de mensajería instantánea: Sitios donde se registran estos programas para dar el servicio y las páginas relacionadas con ellos.
- Servidores P2P: Sitios donde se registran estos programas para dar el servicio y las páginas relacionadas con ellos.
- Sexualidad: Información y artículos sobre sexo, educación sexual, tendencias sexuales, etc., que no contienen pornografía.
- Spyware: Páginas que contengan Spyware. Se considera Spyware al software que recopila información de un ordenador y después transmite esta información a una entidad externa sin el conocimiento o el consentimiento del propietario del ordenador.
- Violencia\*: Páginas web que abiertamente contengan contenidos de carácter violento, inciten a la violencia o hagan apología de ella.

\*Categorías predefinidas por defecto

Marque las categorías de contenidos que desea sean filtradas en el perfil de filtrado genérico.

#### **6.3.4. Archivos a filtrar**

Además de filtrar páginas de Internet, OPTENET puede limitar el tipo de ficheros que se pueden descargar. El usuario puede indicar la extensión de los ficheros que desea bloquear. Los tipos de ficheros que pueden ser filtrados y que aparecen en la lista por defecto son los siguientes:

- Vídeo (avi, mpeg, mpg, wmv)
- Programas (exe, bat, class, js, pif, vbs, scr, com)
- Audio (mp3, ogg)
- Archivos Comprimidos (zip, rar, arj, cab)
- Imágenes (bmp, gif, jpg, png)

El filtro detecta, por análisis de contenido, los ficheros de contenido MP3 incluso si están renombrados bajo otra extensión. Por ejemplo, si alguien cambia la extensión del fichero "queen.mp3" a "queen.gif", el filtro lo detectará y lo bloqueará.

Marque las extensiones de fichero que desee filtrar.

#### **6.3.5. Horario de Navegación**

Puede activar o desactivar los horarios con tan solo marcar la opción **Activado / Desactivado.**

El Horario de Navegación en estado "Desactivado" permite la navegación a cualquier hora del día sin límite de horas.

Con el Horario de Navegación activado, puede definir:

- Las franjas horarias, con un máximo de tres cada día para cada perfil, en las que se pueda navegar por Internet.
- El máximo número de horas diarias de navegación.
- El máximo número de horas semanales de navegación efectiva.

Esta opción funciona independientemente de la hora que marque el reloj del PC.

#### **6.4. Listas Personales**

El cliente puede personalizar el filtro de tal forma que haya determinadas páginas de Internet a las que tenga acceso aunque el filtro este activo y la categoría a la que pertenece esa página este "prohibida"; son lo que llamamos Lista de Direcciones Permitidas.

Igualmente puede hacerlo con páginas que no desea que sean visualizadas, independientemente de la categoría a la que pertenezcan. Se creará entonces una Lista de Direcciones Prohibidas.

Si lo que quiere únicamente es permitir o bloquear el contenido de una sola página, en lugar de una lista de direcciones, puede hacerlo marcando la opción "Solo la dirección exacta".

![](_page_19_Picture_64.jpeg)

# **6.5. Histórico de Navegación**

Permite visualizar las páginas por las que se ha navegado, indicando si éstas han sido bloqueadas o no.

Desplegando el menú "Historial del Usuario" puede escoger el Historial de Navegación de un usuario concreto o el de todos.

Desplegando el menú "Número de resultados" escogerá el número de URLs de histórico que desee entre un mínimo de 10 y un máximo de 1000.

 Si un usuario ha desactivado el filtro durante su navegación, el Histórico de Navegación de dicho usuario no podrá ser consultado.

Las páginas visitadas que aparecen en el Histórico de Navegación se muestran ordenadas cronológicamente.

![](_page_20_Picture_3.jpeg)

# **6.6. Perfiles de Filtrado**

Un Perfil de Filtrado es una configuración que permite un funcionamiento del filtro distinto al genérico y que afecta o puede afectar a determinados usuarios. Mientras no se creen perfiles nuevos, el filtro funciona con la configuración genérica descrita anteriormente en el apartado 6.3

El administrador puede hacer que cada miembro de la familia tenga un perfil de filtrado distinto (por ejemplo, dependiendo de la edad).

#### **6.6.1. Habilitar/Deshabilitar Perfiles**

Los perfiles son modos de funcionamiento del filtro personalizados según el usuario que este navegando. Es frecuente el uso de perfiles si el PC tiene más de un usuario, por ejemplo en familias es normal que se quiera establecer un modo de filtrar distinto a un niño que a un adulto.

Para activar el funcionamiento del filtro con perfiles de filtrado debe:

Entrar en el menú de administración del filtro

- 1. Seleccionar la pestañan de "Filtro de contenidos"
- 2. Escoger la opción "Perfiles de Filtrado"
- 3. Haga clic en "Habilitar Perfiles"

Para realizar esta tarea, necesitará introducir la contraseña de administración del producto antes de acceder a la herramienta de administración.

![](_page_21_Picture_73.jpeg)

Si no quiere que haya un tratamiento distinto y quiere que todos los usuarios sean tratados de la misma manera por el filtro OPTENET puede Deshabilitar Perfiles, obviamente sólo lo podrá hacer si en algún momento Habilitó Perfiles. Siga los siguientes pasos:

Entrar en el menú de Administración del filtro

- 1. Escoger la opción "Perfiles de Filtrado"
- 2. Haga clic en "Deshabilitar Perfiles"

Para realizar esta tarea, necesitará introducir la contraseña de administración del producto antes de acceder a la herramienta de administración.

De este modo todos los usuarios de ese PC navegaran con la configuración general de filtrado.

![](_page_22_Picture_54.jpeg)

#### **6.6.2. Crear y configurar un perfil**

#### **6.6.2.1.Creación de un perfil nuevo**

Introduzca en las dos primeras casillas el nombre del nuevo perfil (en el ejemplo que facilitamos en la figura que aparece a continuación se corresponde con "Infantil"), y su contraseña del perfil. Vuelva a introducir la contraseña en la tercera casilla y pulse sobre el botón Nuevo perfil.

Para crear un perfil de filtrado debe:

- 1. Entrar en el menú de Administración del filtro.
- 2. Escoger la opción "Perfiles de Filtrado"
- 3. Haga clic en "Habilitar Perfiles"
- 4. Introduzca el nombre del perfil en la casilla "Nuevo Perfil".
- 5. Introduzca la contraseña deseada para el perfil en las casillas "Contraseña" y "Repita la contraseña"

![](_page_23_Picture_41.jpeg)

- 6. Pulse sobre el botón "Nuevo Perfil"
- 7. Aparecerá automáticamente la página de configuración de filtrado de contenidos para el perfil creado

#### **6.6.2.2.Configuración de un perfil**

Podemos configurar un perfil existente, o bien, al crear uno nuevo, (para más información, por favor consulte el apartado anterior), aparecerá automáticamente la página de configuración

Para modificar un perfil existente, basta con marcar el perfil existente en la lista de perfiles de la página "Perfiles de Filtrado", y pulsar sobre el botón "Modificar la configuración". Ver la figura siguiente.

![](_page_24_Picture_17.jpeg)

Una vez pulsado el botón "Modificar la configuración", la página de configuración de perfil de filtrado aparece automáticamente.

La página de configuración de perfil de filtrado consta de varias opciones:

![](_page_25_Picture_55.jpeg)

- 1. Filtrado por contenidos: Como vemos en la página, se compone de cuatro opciones:
	- a. Categorías a filtrar: Categorías de contenidos disponibles para su filtrado.
	- b. Archivos a filtrar: Tipos de archivos, identificados por su extensión, que pueden ser filtrados, ordenados por tipologías (Vídeo, Programas, Audio, y Comprimidos).
	- c. Horario de navegación: Filtrado por horario de navegación.
	- d. Máximo de horas: Se define un máximo de horas diarias y/o semanales de navegación para el usuario.

La configuración del filtrado por contenidos se hace del mismo modo que en la Configuración del perfil genérico (ver puntos 6.3.2 a 6.3.5 de este manual).

Como ejemplo orientativo, en la figura siguiente se muestra una configuración para un perfil adolescente.

![](_page_26_Picture_32.jpeg)

- 2. "Usar configuración genérica": Pulsando este botón, se le aplicará al perfil la configuración del perfil genérico de filtrado (perfil por defecto) ya definido en los puntos 6.3.2. a 6.3.5. de este manual.
- 3. "Ver Listas de Usuario": Pulsando este botón, se accede a la página en la que se pueden definir listas de URLs accesibles y prohibidas para el perfil. En el ejemplo, introducimos dos URLs, una en la casilla "Página web" de la opción "Direcciones Permitidas", y otra en la casilla "Página web" de la opción "Direcciones Prohibidas".

![](_page_27_Picture_30.jpeg)

Al pulsar el botón "Añadir" se incluye, para cada una de las Listas de Usuarios, una URL.

Si no marcamos la opción "Sólo la dirección exacta", se tendrán en cuenta esa URL y todas las que dependan de ella. Obsérvese el signo de asterisco (\*) en la URL añadida; de esta forma se indica que se incluyen en la lista todas las páginas web cuya URL empiecen con la cadena de caracteres inmediatamente anterior a la posición ocupada por el asterisco.

![](_page_27_Picture_31.jpeg)

4. Filtrado de protocolos: Además del filtrado por contenidos, OPTENET Web Filter permite el filtrado por protocolos de comunicación. Para configurar el filtrado por protocolos para el perfil en cuestión, pulse sobre el botón "Filtrado por protocolos" y le aparecerá la página de configuración de filtrado por protocolos.

![](_page_28_Picture_68.jpeg)

Como se puede ver, OPTENET Web Filter permite tanto el bloqueo total como el bloqueo por horario de los protocolos siguientes:

- P2P
- Mensajería instantánea
- Correo electrónico
- Newsgroup (Grupos de noticias)
- Chat

A modo de ejemplo, se muestra cómo bloquear únicamente mediante horario las aplicaciones tipo Chat para nuestro perfil adolescente:

1.- Marcar la pestaña Chat.

 2.-Marcar el botón "Por horario". Aparece la tabla horaria que posibilita determinar los intervalos horarios diarios en los que permitir que el perfil adolescente pueda hacer uso de aplicaciones tipo Chat.

![](_page_29_Picture_48.jpeg)

Además del filtrado de los protocolos de comunicación más comunes, si pulsa sobre la pestaña Otros, OPTENET Web Filter permite bloquear todos los puertos de comunicación excepto los que indique mediante una lista, así como aceptar las comunicaciones de todos los puertos salvo las de los puertos que indique:

- "Bloquear todo el resto de puertos Excepciones": Al marcar este botón, hará que OPTENET Web Filter bloquee todos los puertos de comunicación restantes excepto los que añada a la lista. Para añadir un puerto a la lista de excepciones, bastará con introducir el número del puerto en la casilla y pulsar sobre "Añadir".
- "Aceptar todo el resto de puertos Excepciones": Al marcar este botón, hará que OPTENET Web Filter acepte todos los puertos de comunicación restantes excepto los que añada a la lista. Para añadir un puerto a la lista de excepciones, bastará con introducir el número del puerto en la casilla y pulsar sobre "Añadir".

![](_page_30_Picture_8.jpeg)

#### **6.7. Cambio de contraseña**

Para asegurar la privacidad de la configuración y administración del filtro OPTENET, el servidor requiere que el usuario sea autenticado, por lo que pide una contraseña. La contraseña es la misma que ha introducido durante la instalación (contraseña de administración). Este valor puede ser modificado mediante la opción Cambio de contraseña.

En caso de olvidar su contraseña, y fallar la autenticación tres veces seguidas, OPTENET Web Filter le pedirá que responda a la pregunta de seguridad que usted seleccionó en el momento de la instalación. Si la respuesta es correcta, la contraseña se enviará por correo electrónico a la dirección de correo que configuró junto con la pregunta de seguridad.

![](_page_31_Picture_3.jpeg)

## **6.8. Contribución**

Esta opción permite, que las personas que usen el filtro, puedan aportar direcciones de páginas de Internet que no estén incluidas en el sistema de listas o no las haya detectado el analizador, y que por tanto, no las esté filtrando. Nuestro Departamento de Revisión verificará la dirección que nos envíe y la clasificará en la categoría correspondiente.

Una vez revisada la página, se clasificará en una de las categorías del filtro. Además, si indicó su correo electrónico, será informado sobre el resultado de su petición.

A diferencia de las Listas Personales, de la función Contribución no sólo se beneficia usted, también lo hace OPTENET y todos los usuarios del filtro, ya que esa página pasará a estar correctamente filtrada para todo el que posea un Filtro de Contenidos OPTENET instalado.

![](_page_32_Picture_60.jpeg)

#### **6.9. Configuración Avanzada**

Las páginas web que usted añada a esta lista no serán filtradas por lo que siempre podrá acceder a ellas, además, no aparecerán en el Historial de Navegación, nunca serán bloqueadas y no se les aplicará horarios de uso.

Para crear este tipo de lista, bastará con añadir los nombres de los servidores de la actualización automática (por ejemplo, el sitio web utilizado para actualizar su antivirus).

Los cambios introducidos no tendrán validez mientras no reinicie su equipo.

![](_page_33_Picture_2.jpeg)

#### **6.10. Filtrado de protocolos**

Dentro de esta Opción podrá configurar, para el perfil genérico, el filtrado de diferentes protocolos, seleccionando la acción a tomar con cada uno de ellos:

- Permitirlo siempre,
- denegarlo siempre, o
- establecer horarios de uso.

Para ver cómo configurar el filtrado por protocolos, se aconseja leer el punto "5. Filtrado por protocolos" del apartado "6.6.2.2. Configurar un perfil" de este manual.

#### **6.11. Acerca del Filtro**

En esta página se le informa de los siguientes datos del Filtro de Contenidos instalado:

- Nombre del producto
- Versión del producto
- Fecha de la versión
- Código de Licencia

Además, desde esta página, el administrador gestiona la actualización del producto.

OPTENET Web Filter permite la actualización del software de manera automática, de modo que el usuario no tenga que preocuparse de nuevas versiones del propio producto. En caso de no configurar actualizaciones automáticas, OPTENET Web Filter avisa le avisará de la disponibilidad de una nueva versión del software. También permite que la actualización del software sea totalmente manual por parte del cliente, e incluso que dicha actualización se realice en tiempo real.

OPTENET Web Filter posibilita al usuario la selección del tipo de aviso para la aparición de nuevas versiones.

![](_page_34_Picture_69.jpeg)

# **7. DESINSTALACIÓN**

Para efectuar la desinstalación de OPTENET Web Filter, basta con utilizar el enlace creado en el menú de inicio de su ordenador.

Durante el proceso de desinstalación se le solicitará la contraseña de administrador, evitando así que cualquier usuario logre eliminar el programa.

No intente desinstalar el programa eliminando los directorios de Web Filter, pues podría dañar la instalación de forma irreparable y perder totalmente el acceso a Internet. Siempre utilice el enlace disponible en su ordenador para desinstalar el software.

Si se ejecuta la aplicación de instalación de OPTENET Web Filter en una máquina que ya posee este software, se iniciará el proceso de desinstalación de la versión anterior (con la introducción de la contraseña de administrador) sin sobrescribir archivos ya que sólo puede existir un Filtro de Contenidos OPTENET por PC.

![](_page_36_Picture_0.jpeg)

Recurso: OPTENET Web Filter Guadalinex Descripción: Manual del filtro web Optenet que es una herramienta que permite optimizar el uso de Internet, al mismo tiempo que ofrece garantías de seguridad. Permite evitar el acceso a contenidos no deseados de Internet. Idioma: ES Categoría: Software Fecha de alta: 2010-06-17 10:53:11.0